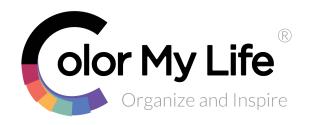

### **Items**

#### **Item Name**

An item must have a name

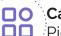

#### Category

Pick one from the drop down list

#### Set

When you want Items to be grouped with other Items

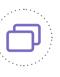

#### **Color Tags**

Can be used for searching "like" colored items

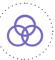

#### Quantity

Know when you need to purchase more

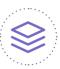

#### Tags

Add tags for easy searching

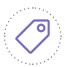

#### **Storage Location**

Helpful to know where the Item is stored

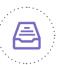

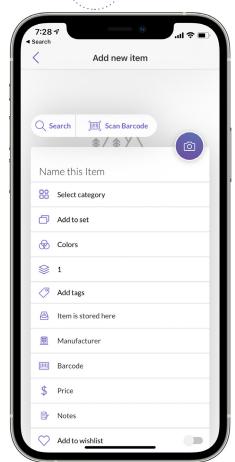

## Manufacturer

Can be used as a filter or sort order

#### **Barcode**

This field is used to identify duplicates

#### Price

Retail or purchased price

#### **Notes**

Enter your own notes about the Item

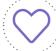

#### Wishlist

Keep track of future purchases

- We have <u>How-to-Videos</u>
- Join our FB group CML Insiders
- Check our Support Page for more Tips & Tricks, Barcode Catalog content, and known app issues

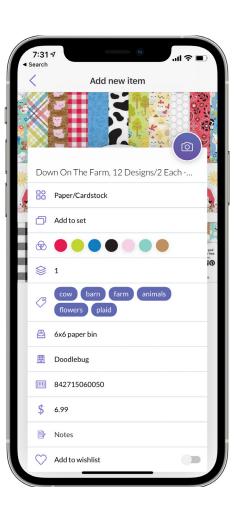

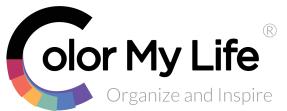

## **Adding Items**

### **3 Options**

#### **Enter Manually**

Name the item and select a Category from the Drop down list, all other fields are optional

#### Scan a Barcode

Tap Scan Barcode

to scan a barcode and when found, the Item details will automatically be populated

#### Search the Barcode Catalog

Tap on :

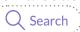

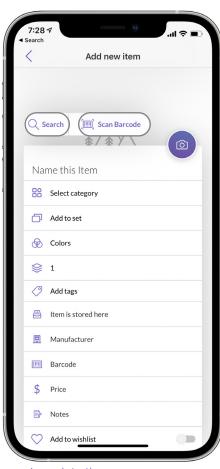

Tip: Good practice to scan/populate the barcode value even when not found in our database; this field is used to check for duplicates

#### Need more help?

- We have How-to-Videos
- Join our FB group <u>CML Insiders</u>
- Check our <u>Support Page</u> for more Tips & Tricks, Barcode Catalog content, and known app issues

#### **Search the Barcode Catalog**

#### **Search Criteria**

A value must be entered to search; multiple words are treated separately with the "AND" condition

#### **Filter**

Narrow the results by adding a filter such as Manufacturer and Category

Tap on Item to view details and either:

- tap "Add item"
- tap the back button to return to search results without adding

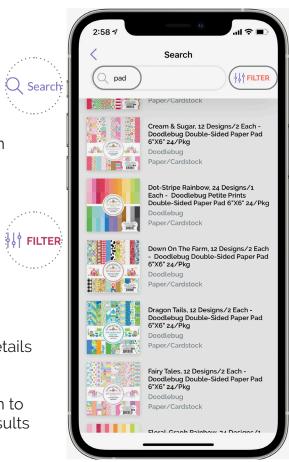

Tip: To add multiple items (e.g. entering a collection of ink pads), after tapping Add Item, select "Add another item" to be returned to the Search results

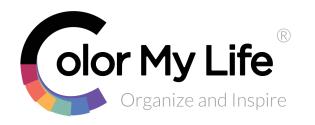

# Adding Images to Items

#### Take a Photo

Tap on the camera icon and use your camera to take a photo of the item

#### **Select an Existing Photo**

Tap on the camera icon and pick an image from your device's photo gallery

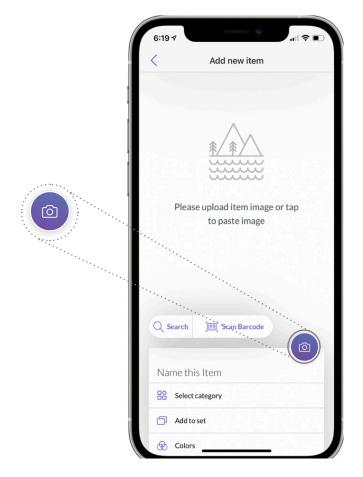

#### Paste an Image

Copy an image from any other application (i.e. web browser) on your device and tap anywhere on the image area to paste

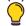

Tip: More than one image can be added to an Item such as inspirational examples of the product

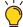

**Tip:** Images can be pasted from your computer using a universal clipboard: more information can be found in our how-to videos here

## Tip: Images can be zoomed and panned

- We have <u>How-to-Videos</u>
- Join our FB group <u>CML Insiders</u>
- Check our <u>Support Page</u> for more Tips & Tricks, Barcode Catalog content, and known app issues

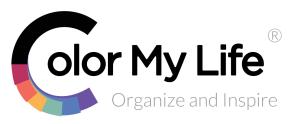

## Adding Tags to Items

#### **Add Tag**

Enter a tag, then tap

Next to enter another
tag or Done when
finished

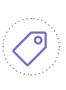

**Tip:** For best search results, tags should be entered individually rather than one long tag

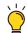

**Tip:** To delete a tag, tap on it and the background color will change; then tap delete

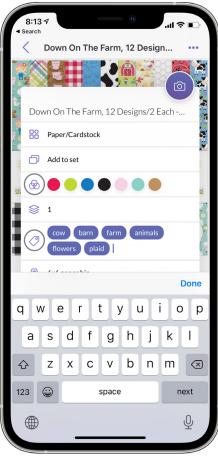

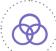

#### **Color Tags**

Add Color tags from the Item's image or from the Color Wheel

#### **Auto Pick**

The top 6 colors will automatically be picked from the image

### Manually Pick Color

Slide the color bubble around the image to the desired color, then tap *Add color* 

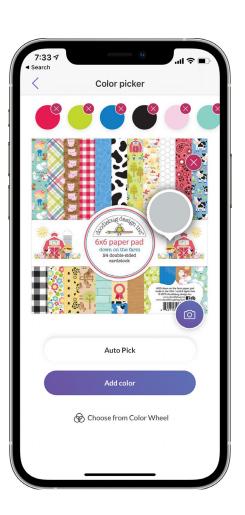

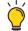

**Tip:** To improve color tag selection, remove color tags from auto pick and manually add additional colors

- We have How-to-Videos
- Join our FB group <u>CML Insiders</u>
- Check our Support Page for more Tips & Tricks, Barcode Catalog content, and known app issues

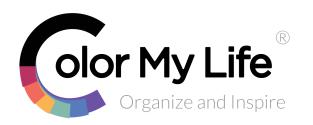

# Additional Features

#### **Menu Options**

When viewing an Item, tap on the menu icon to display options:

- Add to Wishlist
- · Edit details
- Manage Sets
- · Add to Project
- Delete Item

#### **Favorites**

Tap on icon to rate your favorites:

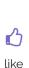

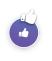

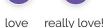

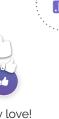

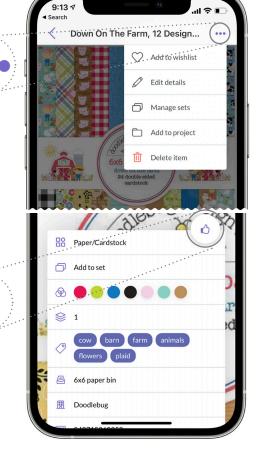

#### **Long Press**

A long press on an Item will also bring up the menu options

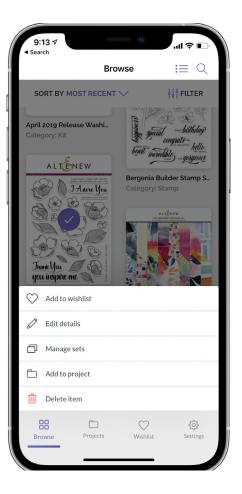

## Tip: When picking your favorite Items, try using Sort by: Most Liked

- We have <u>How-to-Videos</u>
- Join our FB group <u>CML Insiders</u>
- · Check our Support Page for more Tips & Tricks, Barcode Catalog content, and known app issues